DIPLOMADO DE PROFUNDIZACION CISCO

PRUEBAS DE HABILIDADES PRACTICAS CCNP

LUIS ANGEL BOLAÑOZ VALENCIA

### UNIVERSIDAD NACIONAL ABIERTA Y A DISTANCIA

ESCUELA DE CIENCIAS BÁSICAS, TECNOLOGÍA E INGENIERÍA

INGENIERÍA DE TELECOMUNICACIONES

POPAYAN – CAUCA

2022

# DIPLOMADO DE PROFUNDIZACION CISCO

### PRUEBAS DE HABILIDADES PRACTICAS CCNP

LUIS ANGEL BOLAÑOZ VALENCIA

# DIPLOMADO DE OPCIÓN DE GRADO PRESENTADO PARA OPTAR EL TÍTULO DE INGENIERÍA DE TELECOMUNICACIONES

**Director** 

MSc. HECTOR JULIAN PARRA MOGOLLON

# UNIVERSIDAD NACIONAL ABIERTA Y A DISTANCIA

ESCUELA DE CIENCIAS BÁSICAS, TECNOLOGÍA E INGENIERÍA

INGENIERÍA DE TELECOMUNICACIONES

POPAYAN - CAUCA

2022

# NOTA DE ACEPTACIÓN:

Firma del presidente del jurado

Firma del jurado

Firma del jurado

POPAYAN, (JUNIO 26, 2022)

### **AGRADECIMIENTO**

<span id="page-3-0"></span>Quiero dar gracias a Dios por la vida y salud que nos permite tener día a día, y poder alcanzar nuestros sueños. Agradezco aquellas personas que hicieron posible esta meta, directa o indirectamente han sido participes de cumplir este gran anhelo y no desfallecer cuando existieron situaciones y adversidades que dificultaban nuestro camino y nos preguntábamos será posible alcanzar el gran objetivo ser un profesional.

Estamos a un paso de lograrlo después de pasar por tantas etapas que implica cursar una carrera profesional a distancia, con ayuda de los tutores y directores de curso de la UNAD que siempre han estado pendientes y atentos a nuestros requerimientos a medida que hemos ido cursando las diferentes materias y actividades que se requieren para sacar adelante nuestra ingeniería.

Recuerdo el día que empezamos a cursar la Ingeniería de Telecomunicaciones, con esa alegría de estar estudiando lo que nos apasiona y procurando ser los mejores en lo que desempañamos, pero lo mas importante es tener humildad y respeto hacia el prójimo. Gran agradecimiento a mis padres por darme la vida e inculcarme valores y hacer de mi una gran persona y en especial, gracias a mi esposa que es aquella persona que me ha motivado y me incentiva a seguir adelante.

# **CONTENIDO**

<span id="page-4-0"></span>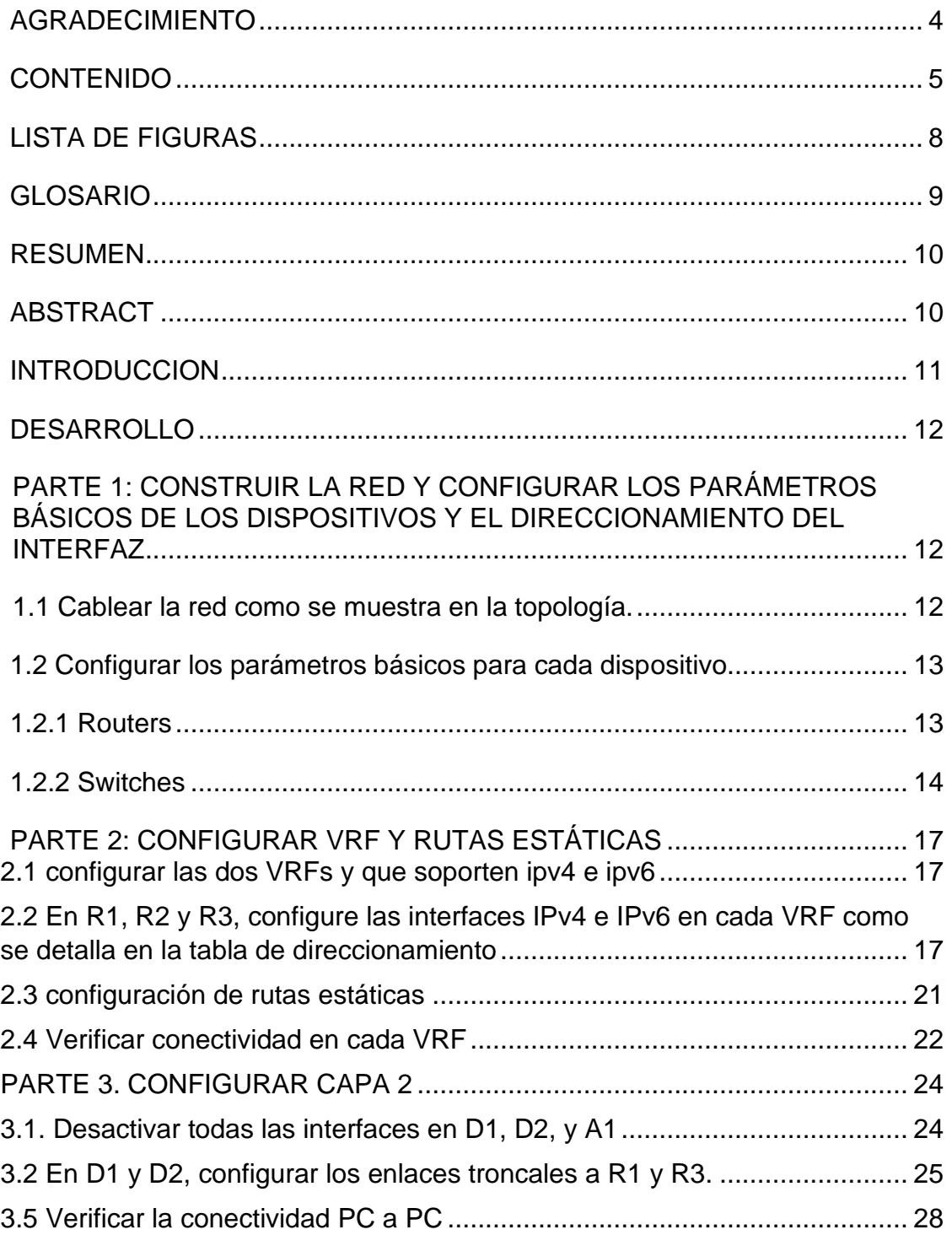

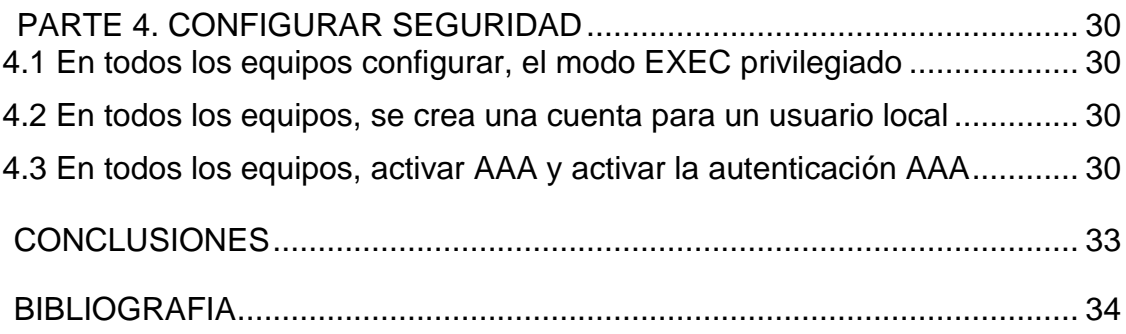

# **LISTA DE TABLAS**

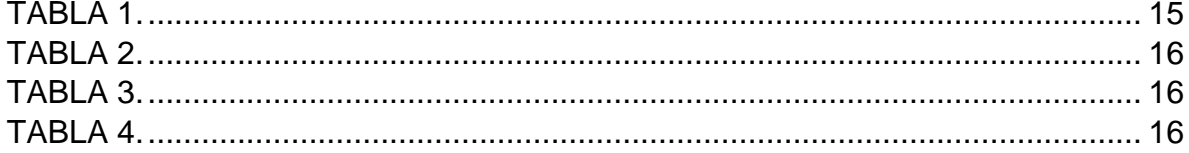

# **LISTA DE FIGURAS**

<span id="page-7-0"></span>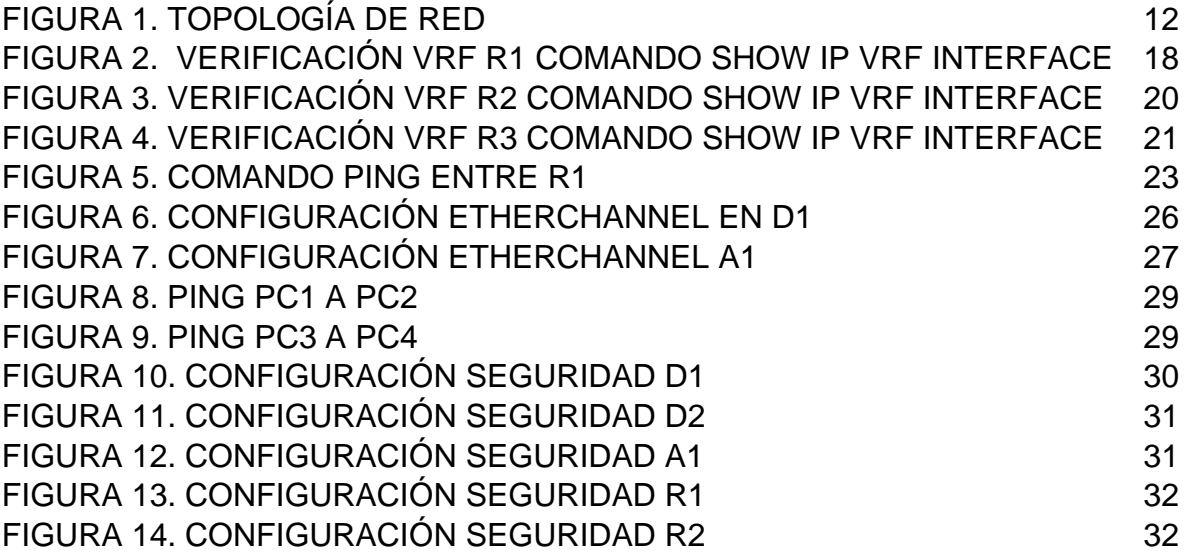

### **GLOSARIO**

### **( NETWORKING, CCNP, RED, ROUTER, OSPF)**

<span id="page-8-0"></span>**NETWORKING:** es la integración de dos sistemas de redes completas. Una red consiste en dos o más computadoras unidas que comparten recursos como archivos, CD-Roms o impresoras, y que son capaces de realizar comunicaciones electrónicas. Las redes están unidas por cable, líneas de teléfono, ondas de radio, satélite, etc.

**CCNP: (Cisco Certified Networking Professional):** Te permite trabajar en un entorno real y te proporciona una base duradera, ya que esta certificación te otorga habilidades que son tan relevantes en redes físicas como en redes virtuales.

**RED:** : Es un conjunto de equipos informáticos y software conectados entre sí por medio de dispositivos físicos o inalámbricos que envían y reciben impulsos eléctricos, ondas electromagnéticas o cualquier otro medio para el transporte de datos, con la finalidad de compartir información, recursos y ofrecer servicios

**ROUTER:** Equipo electrónico compuesto por una placa de hardware cuya función es recibir, analizar y mover datos entre redes informáticas permitiendo que todos los dispositivos conectados a través de la misma compartan la conexión a internet.

**OSPF:** es un protocolo de direccionamiento de tipo enlace-estado, desarrollado para las redes IP y basado en el algoritmo de primera vía más corta (SPF). OSPF es un protocolo de pasarela interior (IGP).

9

#### **RESUMEN**

<span id="page-9-0"></span>En la siguiente actividad planteada en el diplomado cisco CCNP, se busca dar solución a lo planteado, lo cual consiste en la ejecución de saberes teóricos – prácticos para el desarrollo del escenario planteado, el cual busca la implementación de comandos referentes a la conmutación, enrutamiento, administración de nuestra red, seguridad y verificación de conectividad y funcionamiento. Utilización de entornos simulados o de simulación como: Máquina virtual, packet tracer, Gns3 y Smartlab que nos brindan esas herramientas necesarias para dar solución a lo planteado.

**Palabras Clave:** CISCO, CCNP, Conmutación, Enrutamiento, Redes, Electrónica.

#### **ABSTRACT**

<span id="page-9-1"></span>In the following activity proposed in the cisco CCNP diploma, it is sought to provide a solution to what has been proposed, which consists of the execution of theoretical and practical knowledge for the development of the proposed scenario, which seeks the implementation of commands related to switching, routing , administration of our network, security and verification of connectivity and operation. Use of simulated or simulation environments such as: Virtual machine, packet tracer, Gns3 and Smartlab that provide us with the necessary tools to provide a solution to what has been proposed.

**KEYWORDS**: Cisco, Ccnp, Switching, Routing, Networks, Electronics.

### **INTRODUCCION**

<span id="page-10-0"></span>Encontraremos temáticas enfocadas al Diplomado de profundización cisco CCNP, en el que vamos a analizar y ejecutar la implementación de protocolos de enrutamiento, cumpliendo lo solicitado en el avance trabajo final. Hacemos referencia a OSPF, EIGRP, BGP,

La importancia de la implementación de los comandos IOS que se requieren en la configuración avanzada de routers

La necesidad de implementación del protocolo VRF en cual consiste en la partición dentro de la configuración dentro del router para evitar en conflictos de ip en equipos que coincida con el mismo hardware. Es de vital importancia la implementación de vlans para la óptima implementación y administración de una red.

En la realización y el desempeño del diplomado CCNP se utilizan herramientas muy completas como lo son packet tracer, Gns 3. La última nombrada se trabaja de mejor manera, debido a que soporta todos los comandos y configuraciones requeridas para realizar de mejor manera su ejecuciones y pines al host.

Vamos a trabajar entornos reales en el mundo laboral los cuales consisten en la conmutación, enrutamientos y analices se seguridad y creación de Vlans para mejores entornos de comunicación

# **DESARROLLO**

<span id="page-11-1"></span><span id="page-11-0"></span>PARTE 1: CONSTRUIR LA RED Y CONFIGURAR LOS PARÁMETROS BÁSICOS DE LOS DISPOSITIVOS Y EL DIRECCIONAMIENTO DEL INTERFAZ

<span id="page-11-2"></span>1.1 Cablear la red como se muestra en la topología.

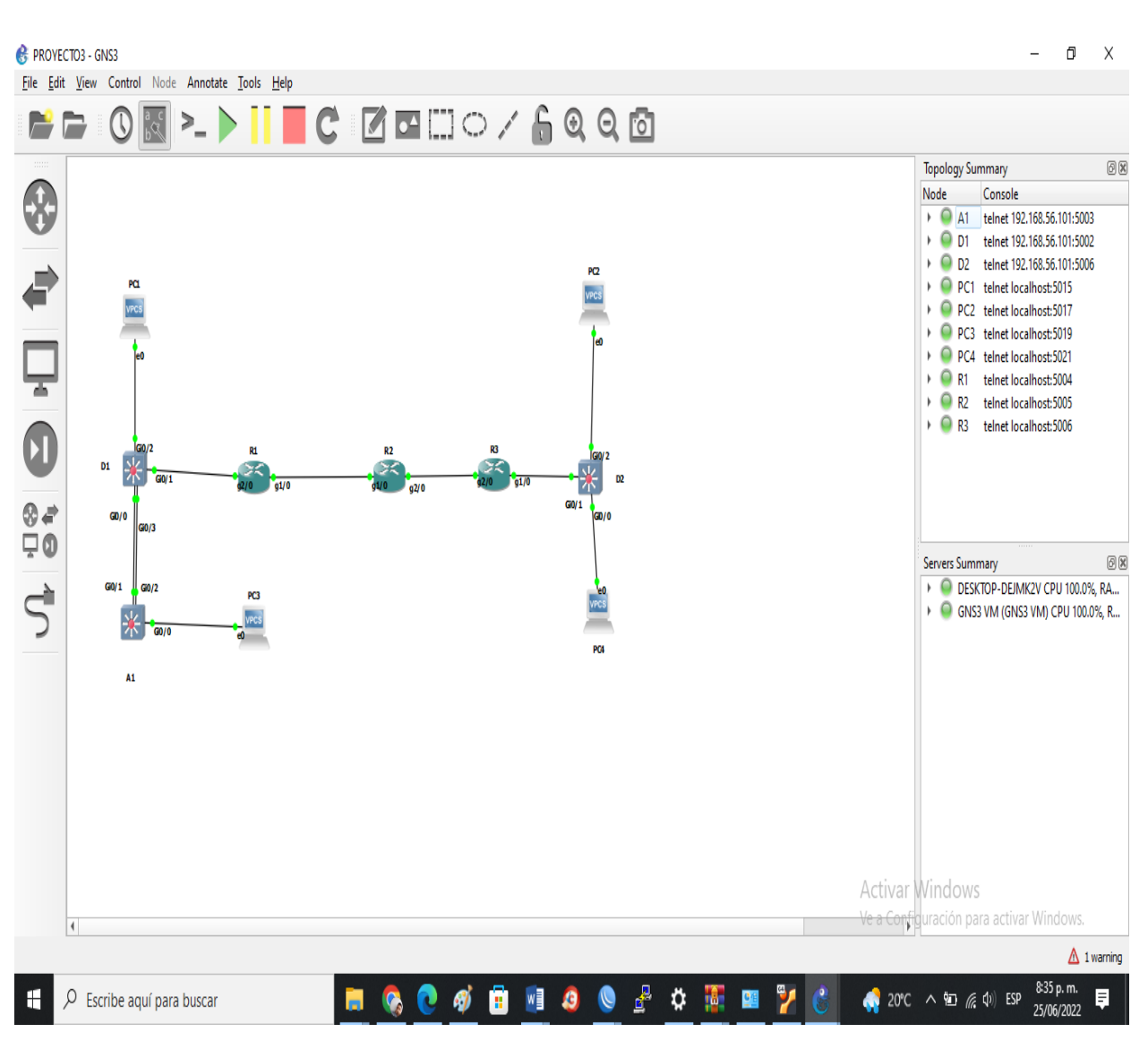

<span id="page-11-3"></span>Figura 1. Topología de red

Fuente:Autoría Propia

1.2 Configurar los parámetros básicos para cada dispositivo.

<span id="page-12-1"></span><span id="page-12-0"></span>1.2.1 Routers

# **R1**

Configure terminal ----- Ingresar en modo administrador hostname R1 ----- Colocar nombre del router 1 ipv6 unicast-routing ----- Habilita enrutamiento ipv6 no ip domain lookup ----- desactiva la traducción de nombres a dirección del dispositivo banner motd # R1, ENCOR Skills Assessment, Scenario 2 # ----- Habilita mensaje de aviso line con 0 ----- se ingresa al modo de consola en línea 0 exec-timeout 0 0 ----- establece el tiempo de espera inactivo de la sesión remota logging synchronous ----- evita que los mensajes que aparecen en pantalla, nos desplacen los comandos actuales exit **R2** Configure terminal

hostname R2

ipv6 unicast-routing

no ip domain lookup

banner motd # R2, ENCOR Skills Assessment, Scenario 2 #

line con 0

exec-timeout 0 0

logging synchronous

# exit

# **R3**

Configure terminal hostname R3 ipv6 unicast-routing no ip domain lookup banner motd # R3, ENCOR Skills Assessment, Scenario 2 # line con 0 exec-timeout 0 0 logging synchronous exit

<span id="page-13-0"></span>1.2.2 Switches

### **D1**

Configure Terminal ----- Ingresar en modo administrador

hostname D1 ----- Colocar nombre del switch 1

ip routing ----- Habilita enrutamiento ipv4

ipv6 unicast-routing ----- Habilita enrutamiento ipv6

no ip domain lookup ----- desactiva la traducción de nombres a dirección del dispositivo, ya sea éste un Router o Switch

banner motd # D1, ENCOR Skills Assessment, Scenario 2 # ----- Habilita mensaje de aviso

line con 0 ----- se ingresa al modo de consola en línea 0

exec-timeout 0 0 ----- establece el tiempo de espera inactivo de la sesión remota logging synchronous ----- evita que los mensajes inesperados que aparecen en pantalla, nos desplacen los comandos que estamos escribiendo en el momento.

exit ----- exit

vlan 8 ----- Creación de Vlan 8

name GeneralUsers ----- asigna el nombre del grupo de las subinterfaz VRF de la vlan 8

exit-----exit

vlan 13 ----- Creacion de Vlan 13

name SpecialUsers ----- asigna el nombre del grupo de las subinterfaz VRF de la vlan 13

exit -----exit

# **D2**

Configure terminal hostname D2 ip routing ipv6 unicast-routing no ip domain lookup banner motd # D2, ENCOR Skills Assessment, Scenario 2 # line con 0 exec-timeout 0 0 logging synchronous exit vlan 8 name General-Users exit vlan 13

name Special-Users exit

# **A1**

Configure terminal hostname A1 ipv6 unicast-routing no ip domain lookup banner motd # A1, ENCOR Skills Assessment, Scenario 2 # line con 0 exec-timeout 0 0 logging synchronous exit vlan 8 name General-Users exit

1.2.3 Dispositivos finales

# **PC1**

Ip 10.0.113.50/24 10.0.113.1

Ipv6 2001:db8:acad:113::50/64

<span id="page-14-0"></span>Tabla 1.

### **PC 1**

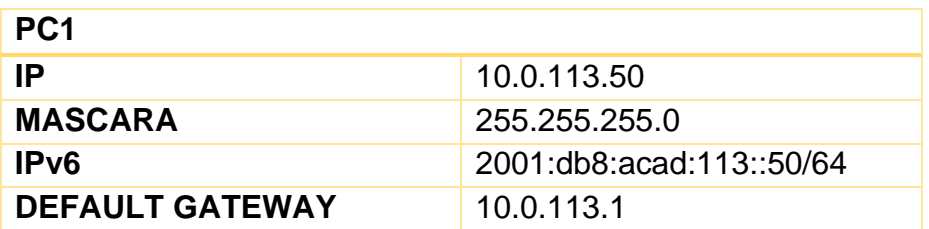

### **PC2**

Ip 10.0.213.50/24 10.0.213.1

Ipv6 2001:db8:acad:213::50/64

<span id="page-15-0"></span>Tabla 2.

| PC <sub>2</sub>        |                          |
|------------------------|--------------------------|
| IP                     | 10.0.213.50              |
| <b>MASCARA</b>         | 255.255.255.0            |
| <b>DEFAULT GATEWAY</b> | 10.0.213.1               |
| $\mu$                  | 2001:db8:acad:213::50/64 |

# **PC3**

Ip 10.0.108.50/24 10.0.108.1

Ipv6 2001:db8:acad:108::50/64

# <span id="page-15-1"></span>Tabla 3.

# **PC3**

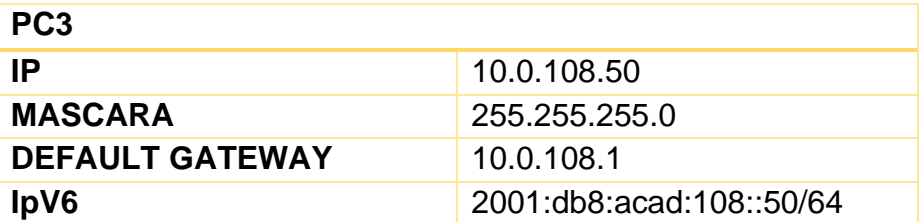

# **PC4**

Ip 10.0.208.50/24 10.0.208.1

Ipv6 2001:db8:acad:208::50/64

## <span id="page-15-2"></span>Tabla 4.

### **PC4**

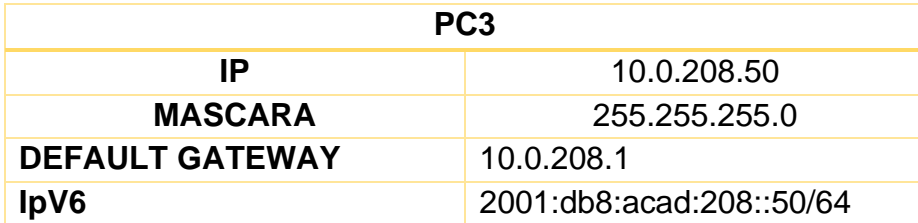

### PARTE 2: CONFIGURAR VRF Y RUTAS ESTÁTICAS

#### <span id="page-16-1"></span><span id="page-16-0"></span>2.1 configurar las dos VRFs y que soporten ipv4 e ipv6

Se procede a realizar la configuración solicitada para habilitar las dos VRFs y que tengan la capacidad de soportar ipv4 e ipv6

vrf definition General-Users ----- asigna vrf para la subinterface Generalusers

address-family ipv4 ----- Habilita enrutamiento ipv4

address-family ipv6 ----- Habilita enrutamiento ipv6

exit ----- exit

vrf definition Special-Users ----- asigna vrf para la subinterface Specialusers

address-family ipv4 ----- Habilita enrutamiento ipv4

address-family ipv6 ----- Habilita enrutamiento ipv6

exit ----- exit

<span id="page-16-2"></span>2.2 En R1, R2 y R3, configure las interfaces IPv4 e IPv6 en cada VRF como se detalla en la tabla de direccionamiento **R1**

#### **G1/0**

interface g1/0.1 ----- Se selecciona la interfaz encapsulation dot1q 13 ----- permite que el router tenga enlace troncal por la vlan 13 vrf forwarding Special-Users ----- asocia la tabla de enrutamiento de Special-Users ip address 10.0.12.1 255.255.255.0 ----- asigna la ipv4 10.0.12.1 255.255.255.0

ipv6 address fe80::1:1 link-local ----- asigna ipv6 address fe80::1:1 link-local

ipv6 address 2001:db8:acad:12::1/64 ----- asigna la ipv6 address 2001:db8:acad:12::1/64

no shutdown ----- Activa la interfaz

exit ----- exit interface g1/0.2 encapsulation dot1q 8 vrf forwarding General-Users ip address 10.0.12.1 255.255.255.0

```
ipv6 address fe80::1:2 link-local 
ipv6 address 2001:db8:acad:12::1/64
no shutdown 
exit
interface g1/0
no ip address 
no shutdown 
exit
```
#### **G2/0**

```
interface g2/0.1
encapsulation dot1q 13
vrf forwarding Special-Users
ip address 10.0.113.1 255.255.255.0
ipv6 address fe80::1:3 link-local
ipv6 address 2001:db8:acad:113::1/64
no shutdown
exit
interface g2/0.2
encapsulation dot1q 8
vrf forward General-Users
ip address 10.0.108.1 255.255.255.0
ipv6 address fe80::1:4 link-local
ipv6 address 2001:db8:acad:108::1/64
no shutdown
exit
interface g2/0
no ip address
no shutdown
exit
```
### <span id="page-17-0"></span>Figura 2. Verificación VRF R1 comando show ip vrf Interface

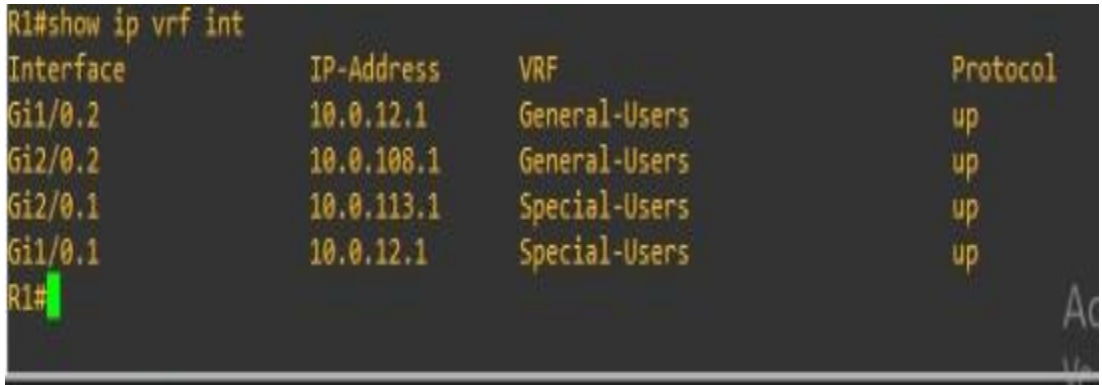

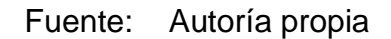

### **R2**

#### **G1/0**

interface g1/0.1 encapsulation dot1q 13 vrf forwarding Special-Users ip address 10.0.12.2 255.255.255.0 ipv6 address fe80::2:1 link-local ipv6 address 2001:db8:acad:12::2/64 no sh exit interface g1/0.2 encapsulation dot1q 8 vrf forwarding General-Users ip address 10.0.12.2 255.255.255.0 ipv6 address fe80::2:2 link-local ipv6 address 2001:db8:acad:12::2/64 no sh exit interface g1/0 no ip address no sh exit **G2/0**

```
interface g2/0.1
encapsulation dot1q 13
vrf forwarding Special-Users
ip address 10.0.23.2 255.255.255.0
ipv6 address fe80::2:3 link-local
ipv6 address 2001:db8:acad:23::2/64
no sh
exit
interface g2/0.2
encapsulation dot1q 8
vrf forwarding General-Users
ip address 10.0.23.2 255.255.255.0
ipv6 address fe80::2:4 link-local
ipv6 address 2001:db8:acad:23::2/64
no shutdown
exit
interface g2/0
no ip address
no sh
```
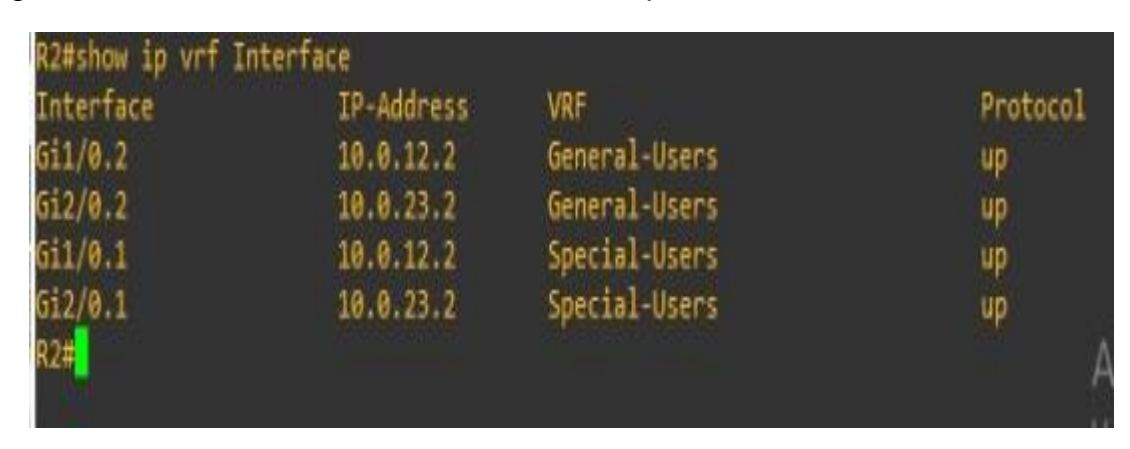

<span id="page-19-0"></span>Figura 3. Verificación VRF R2 comando show ip vrf Interface

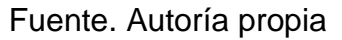

### **R3**

### **G2/0**

interface g2/0.1 encapsulation dot1q 13 vrf forwarding Special-Users ip address 10.0.23.3 255.255.255.0 ipv6 address fe80::3:1 link-local ipv6 address 2001:db8:acad:23::3/64 no shutdown exit interface g2/0.2 encapsulation dot1q 8 vrf forwarding General-Users ip address 10.0.23.3 255.255.255.0 ipv6 address fe80::3:2 link-local ipv6 address 2001:db8:acad:23::3/64 no shutdown exit interface g2/0 no ip address no shutdown exit

### **G1/0**

interface g1/0.1 encapsulation dot1q 13 vrf forwarding Special-Users ip address 10.0.213.1 255.255.255.0 ipv6 address fe80::3:3 link-local ipv6 address 2001:db8:acad:213::1/64 no shutdown exit interface g1/0.2 encapsulation dot1q 8 vrf forward General-Users ip address 10.0.208.1 255.255.255.0 ipv6 address fe80::3:4 link-local ipv6 address 2001:db8:acad:208::1/64 no shutdown exit interface g1/0 no ip address no shutdown exit

<span id="page-20-1"></span>Figura 4. Verificación VRF R3 comando show ip vrf Interface

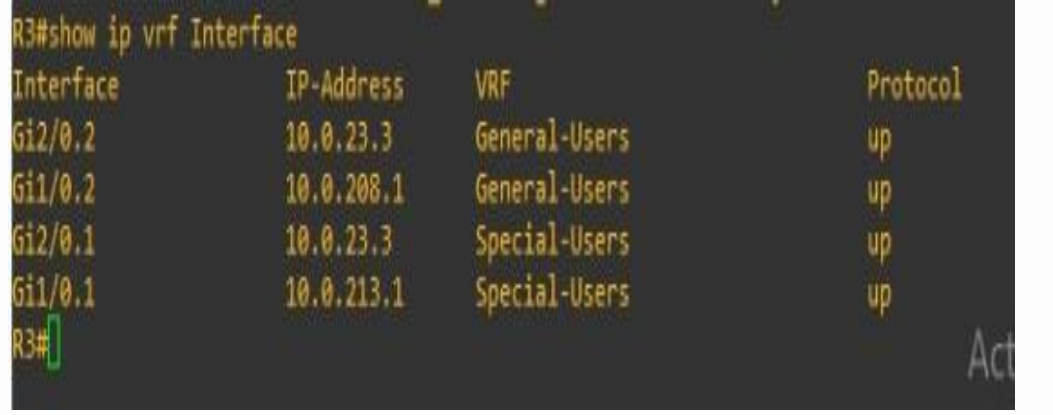

Fuente. Autoría propia

<span id="page-20-0"></span>2.3 configuración de rutas estáticas

# **R1**

ip route vrf Special-Users 0.0.0.0 0.0.0.0 10.0.12.2 ----- Se configura el próximo salto ipv4 para los Special-User ip route vrf General-Users 0.0.0.0 0.0.0.0 10.0.12.2 ----- Se configura el próximo salto ipv4 para los General-User ipv6 route vrf Special-Users ::/0 2001:db8:acad:12::2 ----- Se configura el próximo salto ipv6 para los Special-User ipv6 route vrf General-Users ::/0 2001:db8:acad:12::2 ----- Se configura el próximo salto ipv6 para los General-User exit ----- exit

# **R2**

ip route vrf Special-Users 10.0.113.0 255.255.255.0 10.0.12.1 ip route vrf Special-Users 10.0.213.0 255.255.255.0 10.0.23.3 ipv6 route vrf Special-Users 2001:db8:acad:113::/64 2001:db8:acad:12::1 ipv6 route vrf Special-Users 2001:db8:acad:213::/64 2001:db8:acad:23::3 ip route vrf General-Users 10.0.108.0 255.255.255.0 10.0.12.1 ip route vrf General-Users 10.0.208.0 255.255.255.0 10.0.23.3 ipv6 route vrf General-Users 2001:db8:acad:108::/64 2001:db8:acad:12::1 ipv6 route vrf General-Users 2001:db8:acad:208::/64 2001:db8:acad:23::3 exit

# **R3**

ip route vrf Special-Users 0.0.0.0 0.0.0.0 10.0.23.2 ip route vrf General-Users 0.0.0.0 0.0.0.0 10.0.23.2 ipv6 route vrf Special-Users ::/0 2001:db8:acad:23::2 ipv6 route vrf General-Users ::/0 2001:db8:acad:23::2 exit

<span id="page-21-0"></span>2.4 Verificar conectividad en cada VRF **R1**

ping vrf General-Users 10.0.208.1 ----- Se realiza el comando ping para el grupo General-Users al destino indicado en ipv4 ping vrf General-Users 2001:db8:acad:208::1 ----- Se realiza el comando ping para el grupo General-Users al destino indicado en ipv6 ping vrf Special-Users 10.0.213.1 ----- Se realiza el comando ping para el grupo Special-Users al destino indicado en ipv6

# <span id="page-22-0"></span>Figura 5. comando ping entre R1

| *Jun 26 20:20:46.203: %SYS-5-CONFIG I: Configured from console by console<br>R1#pin  |
|--------------------------------------------------------------------------------------|
| R1#ping vrf General-Users 2001:db8:acad:208::1                                       |
| Type escape sequence to abort.                                                       |
| Sending 5, 100-byte ICMP Echos to 2001:DB8:ACAD:208::1, timeout is 2 seconds:<br>ШШ  |
| Success rate is 100 percent (5/5), round-trip min/avg/max = 28/88/276 ms             |
| R1#ping vrf General-Users 10.0.208.1                                                 |
| Type escape sequence to abort.                                                       |
| Sending 5, 100-byte ICMP Echos to 10.0.208.1, timeout is 2 seconds:<br>шп            |
| Success rate is 100 percent (5/5), round-trip min/avg/max = 64/84/108 ms             |
| R1#ping vrf Special-Users 10.0.213.1                                                 |
| Type escape sequence to abort.                                                       |
| Sending 5, 100-byte ICMP Echos to 10.0.213.1, timeout is 2 seconds:<br>$\frac{1}{2}$ |
| Success rate is 100 percent (5/5), round-trip min/avg/max = 36/56/76 ms              |
| R1#ping vrf Special-Users 2001:db8:acad:213::1                                       |
| Type escape sequence to abort.                                                       |
| Sending 5, 100-byte ICMP Echos to 2001:DB8:ACAD:213::1, timeout is 2 seconds:<br>ШЦ  |
| Success rate is 100 percent (5/5), round-trip min/avg/max = 24/47/100 ms             |

Fuente. Autoría propia

### PARTE 3. CONFIGURAR CAPA 2

<span id="page-23-1"></span><span id="page-23-0"></span>3.1. Desactivar todas las interfaces en D1, D2, y A1 **D1**

```
interface range g0/0-3 ----- Ingresamos al rango de interfaces indicadas
sh ----- Apagamos las interfaces
exit ----- exit
interface range g1/0-3 ----- Ingresamos al rango de interfaces indicadas
sh ----- Apagamos las interfaces
exit ----- exit
interface range g2/0-3 ----- Ingresamos al rango de interfaces indicadas
sh ----- Apagamos las interfaces
exit ----- exit
interface range g3/0-3 ----- Ingresamos al rango de interfaces indicadas
sh ----- Apagamos las interfaces
exit----- exit
```
#### **D2**

interface range g0/0-3 sh exit interface range g1/0-3 sh exit interface range g2/0-3 sh exit interface range g3/0-3 sh exit

#### **A1**

```
interface range g0/0-3
sh
exit
interface range g1/0-3
sh
exit
interface range g2/0-3
sh
exit
```
interface range g3/0-3 sh exit

<span id="page-24-0"></span>3.2 En D1 y D2, configurar los enlaces troncales a R1 y R3.

# **D1 – R1**

interface g0/1 switchport trunk encapsulation dot1q ----- Establecemos la encapsulacion switchport mode trunk ----- establecemos el modo no shutdown ----- Activamos la interfaz exit ----- exit

### **D2 – R3**

```
interface g0/1
switchport trunk encapsulation dot1q
switchport mode trunk
no shutdown
exit
```
3.3 En D1 y A1, configurar el EtherChannel.

# **D1**

```
interface g0/0
switchport trunk encapsulation dot1q
switchport mode trunk
channel-group 1 mode desirable
no shutdown
exit
interface g0/3
switchport trunk encapsulation dot1q
switchport mode trunk
channel-group 1 mode desirable
no shutdown
exit
```
### <span id="page-25-0"></span>Figura 6. Configuración EtherChannel En D1

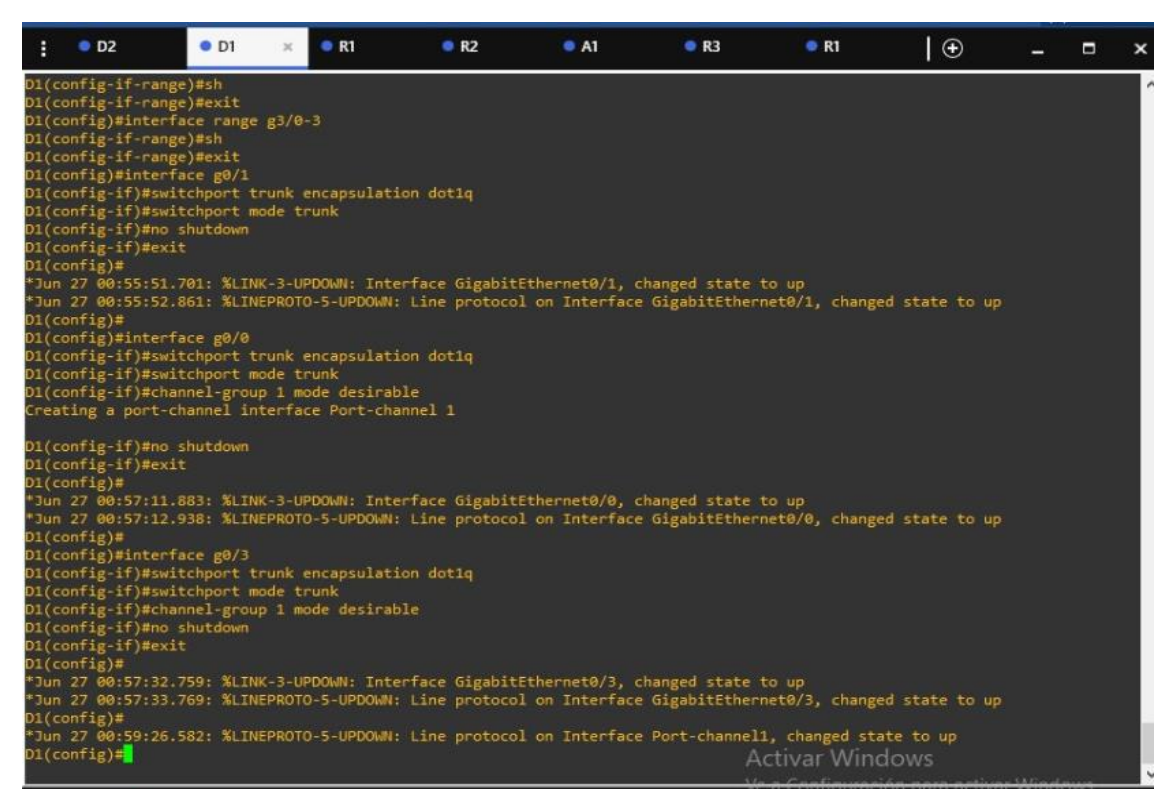

*Fuente. Autoría propia*

### **A1**

interface range g0/1-2 switchport trunk encapsulation dot1q switchport mode trunk channel-group 1 mode desirable no shutdown exit

# <span id="page-26-0"></span>Figura 7. Configuración EtherChannel A1

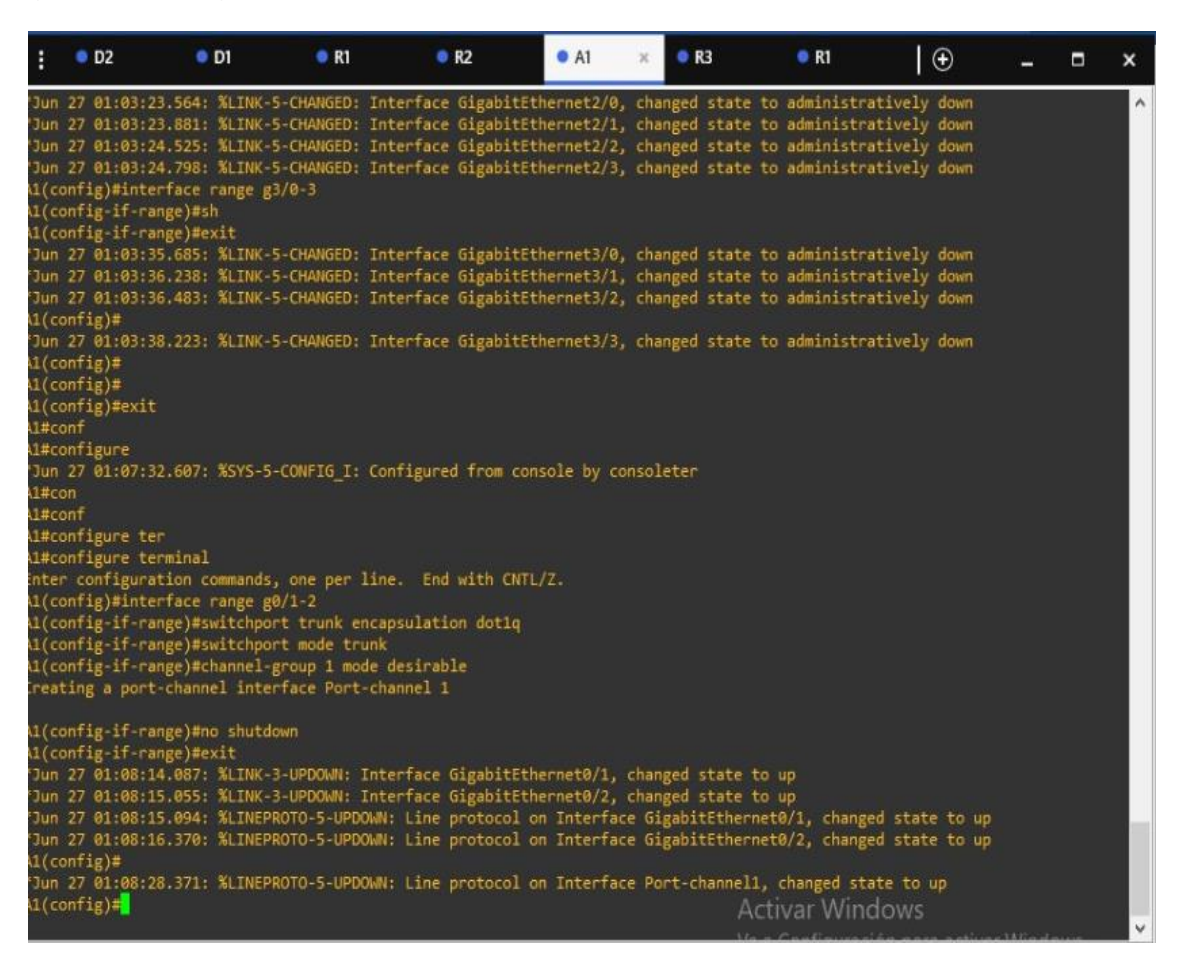

*Fuente. Autoría propia*

3.4 En D1, D2, y A1, Se configuran los puertos de acceso para PC1, PC2, PC3, y PC<sub>4</sub>.

**D1** 

### **PC1**

interface g0/2 ----- Accedemos a la interfaz requerida switchport mode Access ----- Establecemos el modo de acceso switchport access vlan 13 ----- Seleccionamos la Vlan spanning-tree portfast ----- Configuramos el reenvío inmediato no shutdown ----- Encendemos la interfaz exit ----- exit

### **D2**

# **PC2**

interface g0/2 switchport mode access switchport access vlan 13 spanning-tree portfast no shutdown exit **PC4**

interface g0/0 switchport mode access switchport access vlan 8 spanning-tree portfast no shutdown exit

# **A1**

interface g0/0 switchport mode access switchport access vlan 8 spanning-tree portfast no shutdown exit

<span id="page-27-0"></span>3.5 Verificar la conectividad PC a PC **PC1 a PC2**

### <span id="page-28-0"></span>Figura 8. ping PC1 a PC2

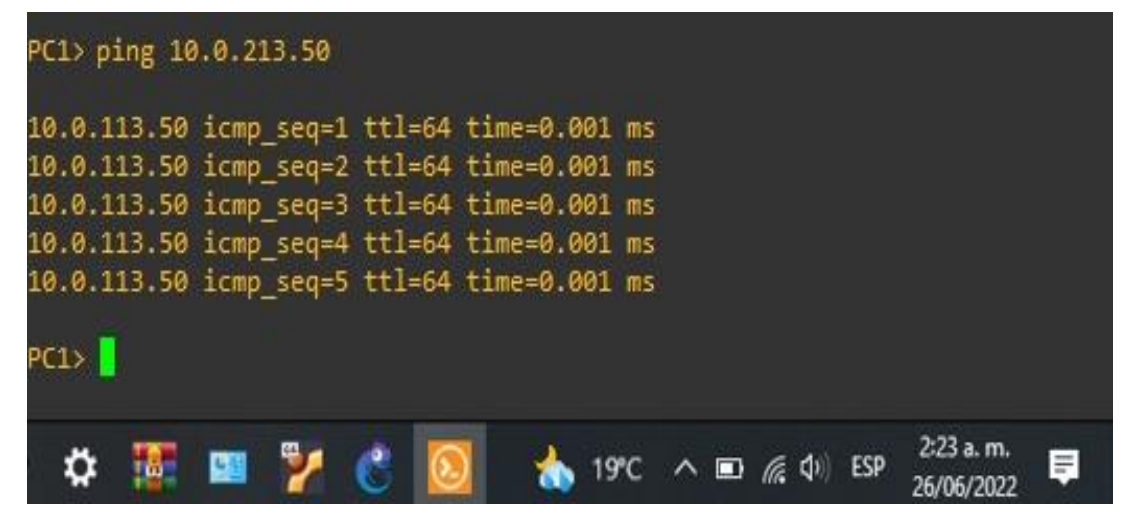

Fuente. Autoría propia

### **PC3 a PC4**

<span id="page-28-1"></span>Figura 9. ping PC3 a PC4

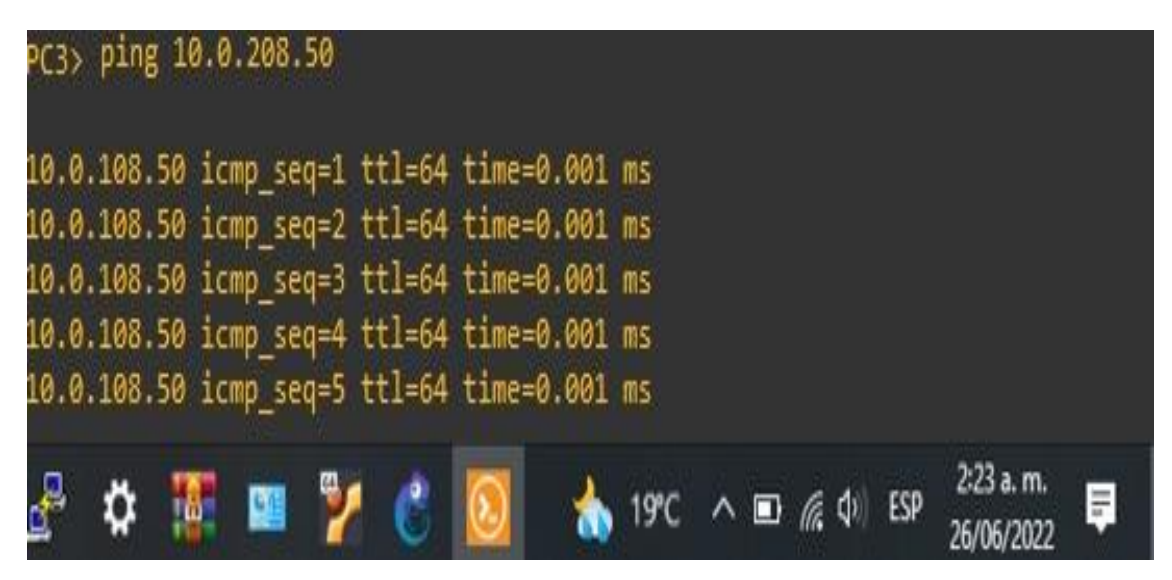

Fuente. Autoría propia

### PARTE 4. CONFIGURAR SEGURIDAD

<span id="page-29-0"></span>Los siguientes comandos serán ejecutados en D1,D2,A1,R1,R2 y R3

<span id="page-29-1"></span>4.1 En todos los equipos configurar, el modo EXEC privilegiado

enable algorithm-type scrypt secret cisco12345cisco

<span id="page-29-2"></span>4.2 En todos los equipos, se crea una cuenta para un usuario local

username admin privilege 15 algorithm-type scrypt secret cisco12345cisco

<span id="page-29-3"></span>4.3 En todos los equipos, activar AAA y activar la autenticación AAA aaa new-model

aaa authentication login default local

<span id="page-29-4"></span>Figura 10. Configuración Seguridad D1

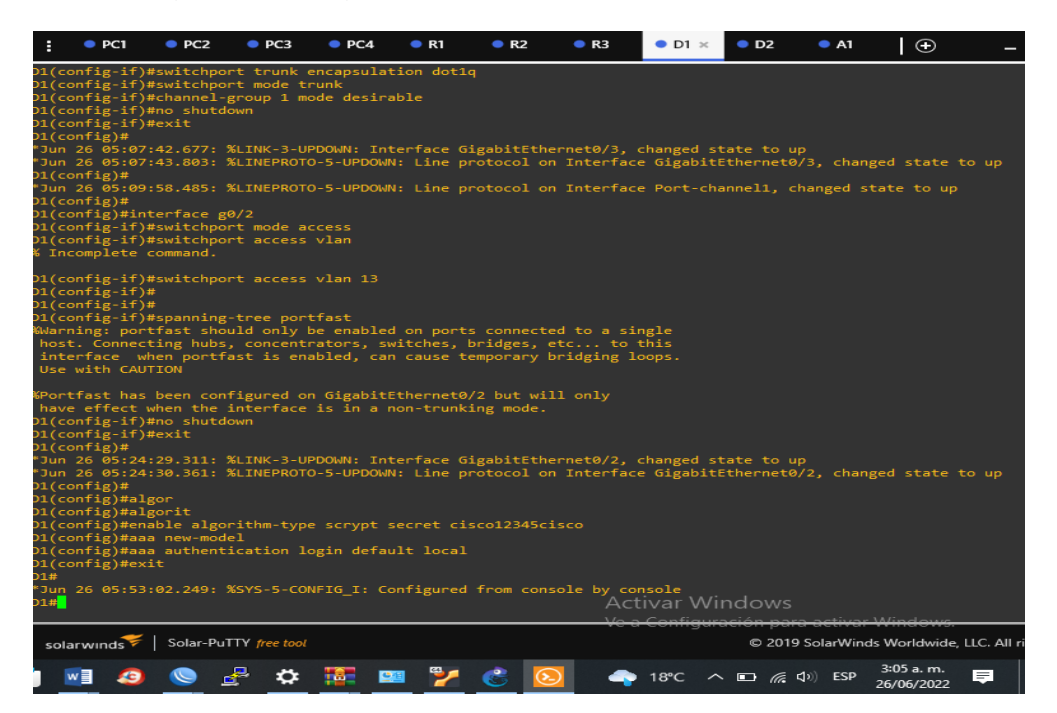

Fuente. Autoría propia

<span id="page-30-0"></span>Figura 11. Configuración Seguridad D2

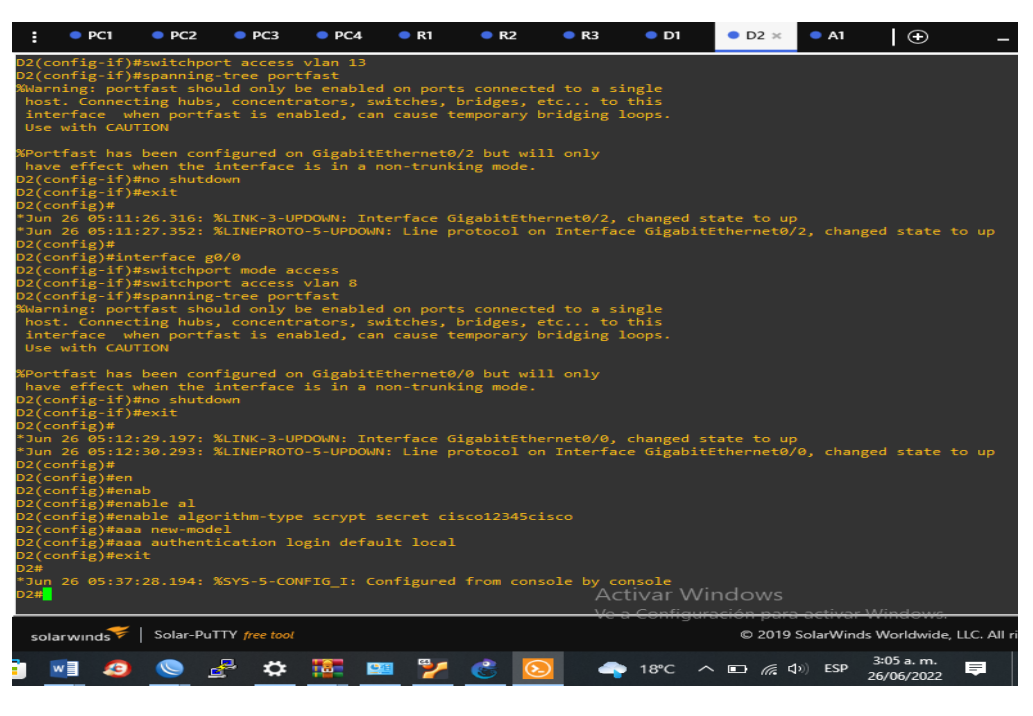

Fuente. Autoría propia

<span id="page-30-1"></span>Figura 12. Configuración Seguridad A1

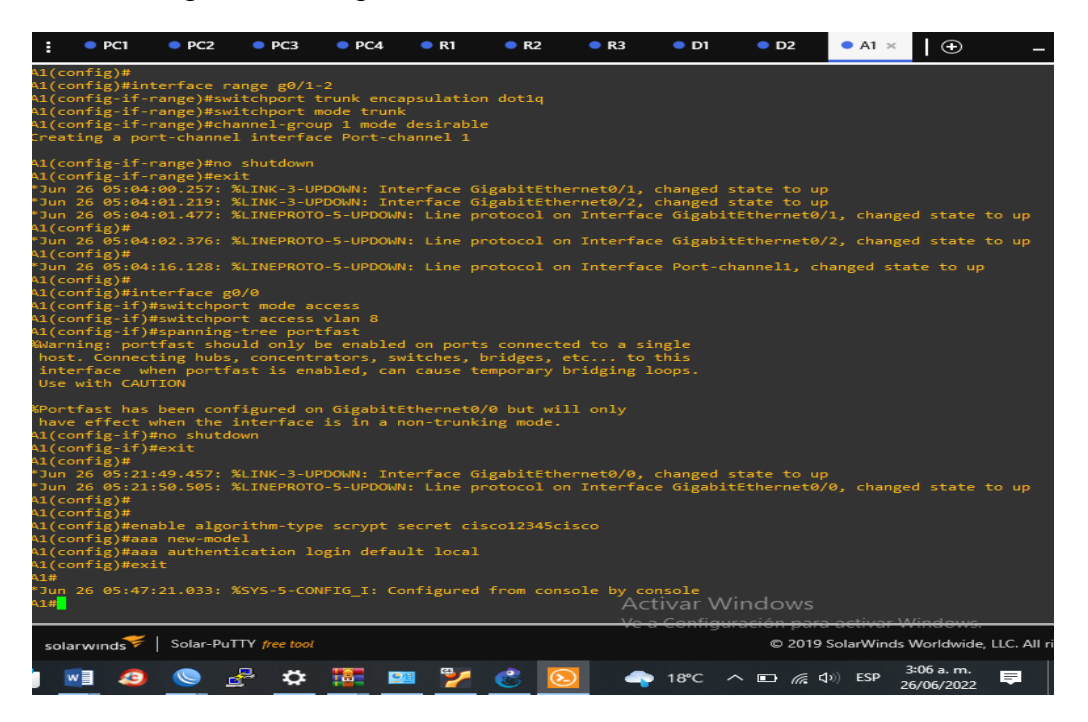

Fuente. Autoría propia

<span id="page-31-0"></span>Figura 13. Configuración Seguridad R1

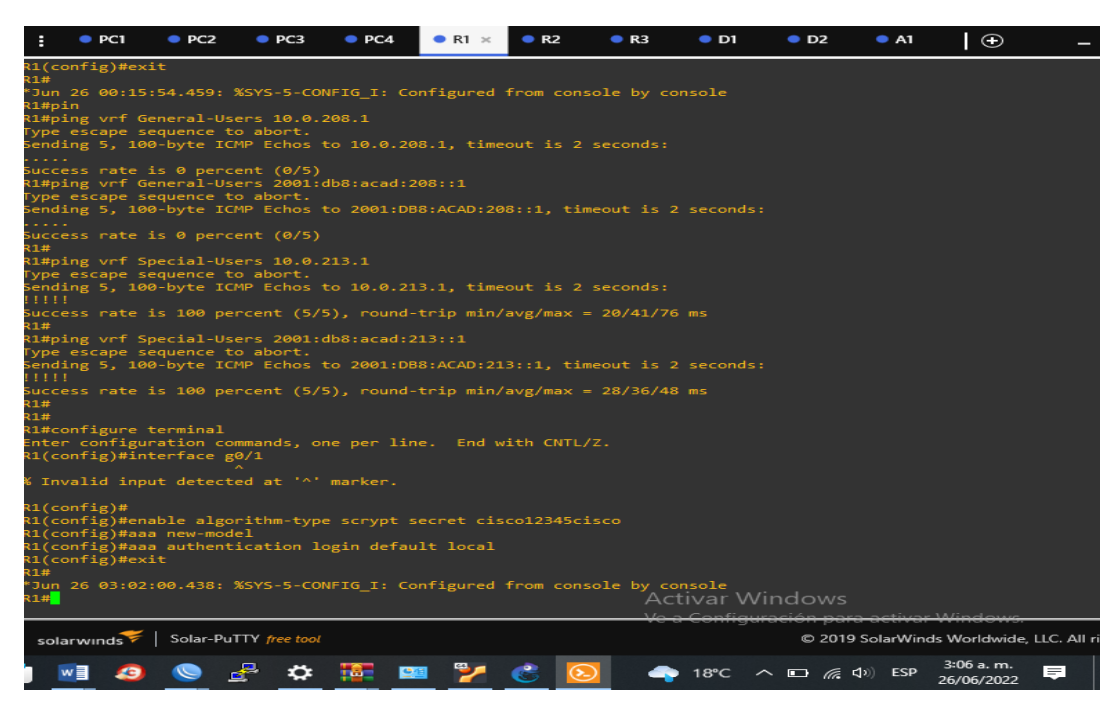

Fuente. Autoría propia

<span id="page-31-1"></span>Figura 14. Configuración Seguridad R2

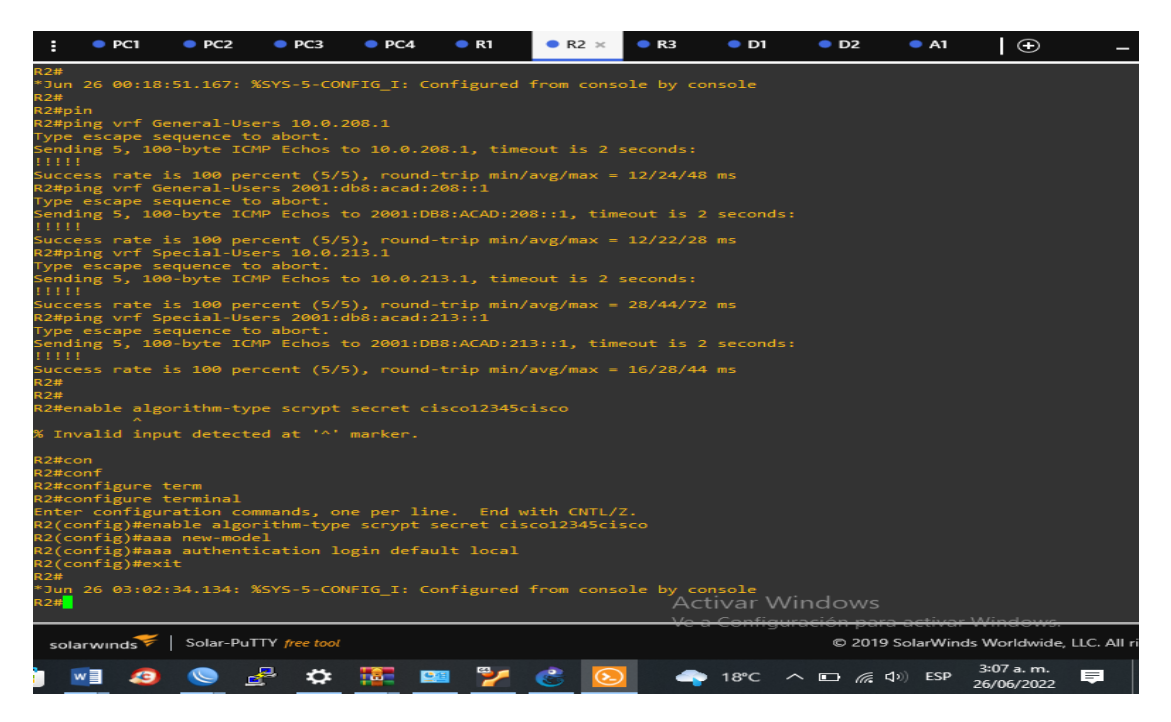

Fuente. Autoría propia

### **CONCLUSIONES**

<span id="page-32-0"></span>Se implementa los protocolos requeridos para la configuración del protocolo vrf en configuración en routers

Realizamos configuración en ipv 4 e ipv6 y se realiza correspondientes pruebas de su funcionamiento

Verificamos los conocimientos en los cursos anteriores CCNA y se implementa en el diplomado CCNP de manera profesional y organizada.

Se destaca acerca del uso de VRF, que permite utilizar la misma dirección IP en diferentes interfaces del mismo router, sin entrar en conflicto entre ellas.

### **BIBLIOGRAFIA**

<span id="page-33-0"></span>Froom, R., Frahim, E. (2015). CISCO Press (Ed). InterVLAN Routing. Implementing Cisco IP Switched Networks (SWITCH) Foundation Learning Guide CCNP SWITCH 300-115. [https://1drv.ms/b/s!AmIJYei-](https://1drv.ms/b/s!AmIJYei-NT1IlnWR0hoMxgBNv1CJ)[NT1IlnWR0hoMxgBNv1CJ](https://1drv.ms/b/s!AmIJYei-NT1IlnWR0hoMxgBNv1CJ)

Froom, R., Frahim, E. (2015). CISCO Press (Ed). Campus Network Design Fundamentals. Implementing Cisco IP Switched Networks (SWITCH) Foundation Learning Guide CCNP SWITCH 300-115.

Froom, R., Frahim, E. (2015). CISCO Press (Ed). Switch Fundamentals Review. Implementing Cisco IP Switched Networks (SWITCH) Foundation Learning Guide CCNP SWITCH 300-115. [https://1drv.ms/b/s!AmIJYei-](https://1drv.ms/b/s!AmIJYei-NT1IlnWR0hoMxgBNv1CJ)[NT1IlnWR0hoMxgBNv1CJ](https://1drv.ms/b/s!AmIJYei-NT1IlnWR0hoMxgBNv1CJ)

Guide CCNP ROUTE 300-101.

<https://1drv.ms/b/s!AmIJYeiNT1IlnMfy2rhPZHwEoWx>

Routing Concepts. Implementing Cisco IP Routing (ROUTE) Foundation Learning Teare, D., Vachon B., Graziani, R. (2015). CISCO Press (Ed). Basic Network and UNAD (2015). Switch CISCO -Procedimientos de instalación y configuración del IOS [OVA].<https://1drv.ms/u/s!AmIJYei-NT1IlyYRohwtwPUV64dg>